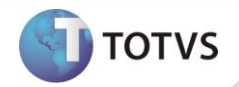

## **Atualização PAF-ECF Laudo POL4132012**

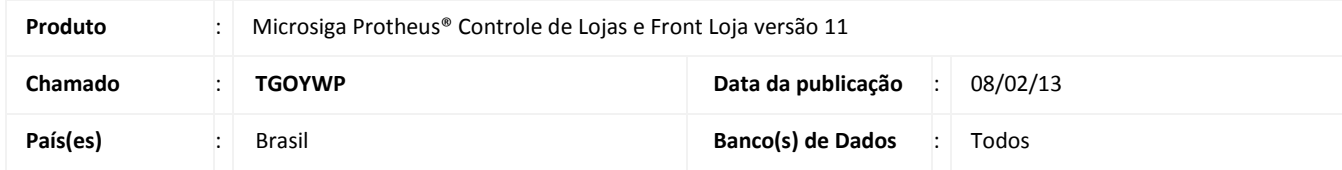

Disponibilizada a atualização da Homologação do **PAF-ECF** para os módulos: **Controle de Lojas (SIGALOJA)** e **Front Loja (SIGAFRT)**, com o objetivo de atender Especificação de Requisitos **versão 01.12** do **Ato Cotepe 06/08 ( Regulamenta o PAF-ECF )** e atualização da validade do Laudo de Análise Funcional, de acordo com o laudo **POL4132012** emitido pela [Polimig,](http://www.polimig.com.br/) publicado n[o Ministerio da Fazenda](http://www.fazenda.gov.br/confaz/) e no **Diário Oficial da União** em **05/10/12**.

# Importante

No processo de homologação foi aplicado como referência o roteiro de testes **versão 01.07.**

Segue abaixo algumas alterações obrigatórias para atender as exigências do Ato Cotepe 06/08 ( Algumas causam impacto no processo de venda):

- Não permite a reimpressão de DAV Requisito VI;
- O cliente destinatário do DAV deve ser identificado por CPF ou CNPJ, a partir dessa versão o Microsiga Protheus® obriga essa identificação para registrar o orçamento (DAV) - Requisito VI;
- É vedada alteração do DAV após a impressão Requisito VI;
- Após gravação do orçamento (DAV/Pré Venda), não é permitido alterar o registro do item (Qtde, Desconto, etc.), se necessário deve-se cancelar o item (pressionando <Delete>) e inserir novamente;
- Após a gravação do orçamento (DAV/Pré Venda) quando concretizada a venda no PDV (SIGALOJA/Front Loja) o(s) item(s) cancelado(s) no momento do orçamento são impressos e automaticamente cancelados no Cupom Fiscal – Requisitos V e VII;
- Adicionado o item no Menu Fiscal denominado Parâmetros de Configuração para emissão de Relatório Gerencial, contendo algumas configurações do PAF-ECF (exemplo: Tipo de Orçamento, Impressão) - Requisito VII.

Todos os arquivos relacionados no laudo **POL4132012,** estão disponíveis no portal e possuem código para validar a sua integridade, denominado MD-5 (Message-Digest algorithm 5), requisito obrigatório definido no Ato Cotepe 06/08. O Sefaz/Fiscal verifica a integridade dos arquivos utilizados na estação através de um aplicativo livre denominado MD5Summer [\(http://www.md5summer.org\)](http://www.md5summer.org/), utilizado para extrair o código MD-5 dos arquivos.

Conforme previsto no Requisito IX do Ato Cotepe 06/08, o arquivo contendo a relação de arquivos executáveis, denominado no **Microsiga Protheus®** de **paflista.txt**, é gerado a cada inicialização do PDV PAF-ECF na mesma pasta do executável.

**I** TOTVS

**Relação dos arquivos e respectivos códigos MD-5:**

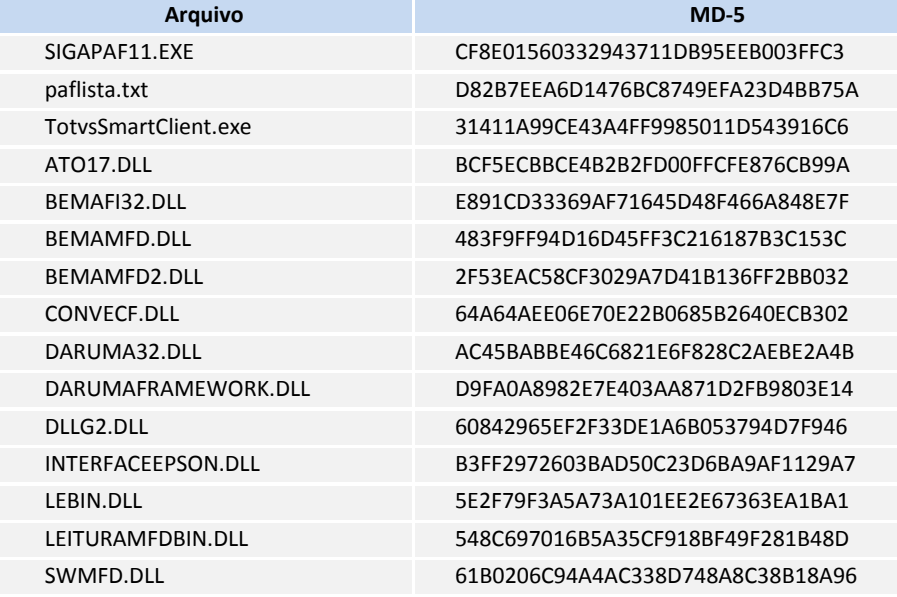

#### **Deve-se verificar:**

- O código MD-5 de cada arquivo da relação acima;
- A relação dos arquivos listados pelo ECF (Relatório Gerencial) no Menu Fiscal (opção 11 Identificação do PAF-ECF) estão conforme relação acima;
- A mensagem emitida no Cupom Fiscal onde será apresentado o código MD-5 do arquivo **paflista.txt(D82B7EEA6D1476BC8749EFA23D4BB75A);**
- O funcionamento dos itens do Menu Fiscal, pois alguns dependem da comunicação via WebService com a Retaguarda e outros da comunicação com o ECF/DLL do Fabricante.
- Se o atalho para os módulos **SIGALOJA** e **FRONTLOJA** estão apontando para o arquivo **SIGAPAF.EXE** (mesmo arquivo da relação acima, com data de 20/06/12). **Exemplo**:
	- SIGALOJA: "...\bin\smartclient\SIGAPAF11.exe" -p=SIGAPAF -e=PAFPDV11 -C=PAFPDV -m -a= -a=001
	- Frontloja: "...\bin\smartclient\SIGAPAF11.exe" -p=SIGAFRT -e=PAFPDV11 -C=PAFPDV -m -a= -a=001

#### **PROCEDIMENTOS PARA IMPLEMENTAÇÃO**

Para viabilizar essa melhoria, é necessário aplicar o pacote de atualizações (*Patch*) deste chamado.

**PROCEDIMENTOS PARA UTILIZAÇÃO**

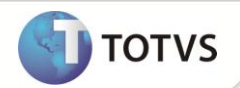

#### **Pré-requisitos:**

- 1. Atualize o executável do PAF-ECF (**SIGAPAF11.EXE**) conforme identificado na homologação **laudo POL4132012**.
- 2. Confirme os dados e realize os testes em ambiente PAF-ECF, devidamente configurado:
	- Data de 20/06/2012.
	- Tamanho: 9.347.584 bytes
	- MD-5: CF8E01560332943711DB95EEB003FFC3
- 1. Acesse o **FrontLoja** através do atalho, apontando para **SIGAPAF11.EXE.**

**Exemplo**: C:\AmbPAFECF\PDV\bin\smartclient\SIGAPAF11.exe -p=sigafrt -e=PDV -C=TCP -m -a= -a=001.

- 2. Verifique se o arquivo **PAFLISTA** é gerado.
- 3. Verifique se o MD-5 do arquivo gerado (paflista.txt) é **D82B7EEA6D1476BC8749EFA23D4BB75A.**
- 4. Refaça os testes dos passos 1 e 3 para o **SIGALOJA,** apontando o **SIGAPAF11.EXE.**

**Exemplo:** C:\AmbPAFECF\PDV\bin\smartclient\SIGAPAF11.exe -p=sigapaf -e=PDV -C=TCP -m -a= -a=001.

- 1. No **Front Loja (SIGAFRT)**, acesse **Atualizações / Frente de Lojas / Atendimento (FRTA271).**
- 2. Realize uma venda registrando um ou mais itens.
- 3. Finalize a venda.

Observe que é impresso no cupom fiscal no campo **Destinado**, a mensagem promocional com o código: **MD-5 do arquivo**

#### **paflista.txt (MD-5: D82B7EEA6D1476BC8749EFA23D4BB75A)**.

- 4. Em **Controle de Lojas (SIGALOJA)**, acesse **Atualizações / Atendimento / Venda Assistida (LOJA701)**.
- 5. Realize uma venda registrando um ou mais itens.
- 6. Finalize a venda.

Observe que é impresso no cupom fiscal no campo **Destinado,** a mensagem promocional com o código: **MD-5 do arquivo.**

**paflista.txt (MD-5: D82B7EEA6D1476BC8749EFA23D4BB75A).**

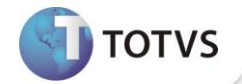

### **INFORMAÇÕES TÉCNICAS**

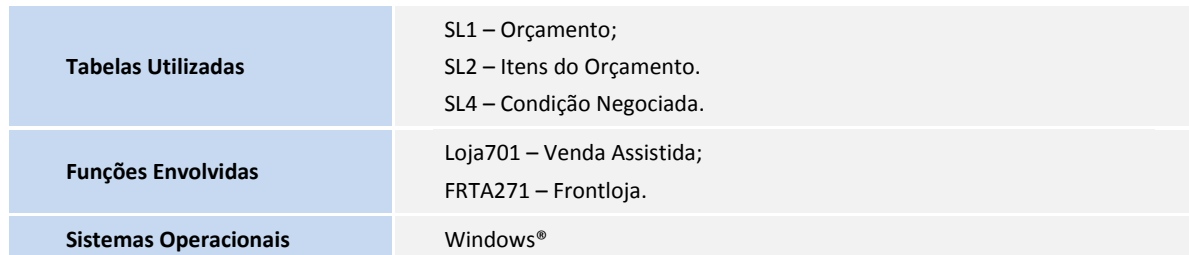